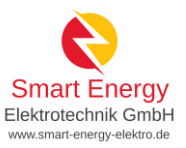

# **Anmeldung der Smarten Energielösung im Marktstammdatenregister**

#### anhand einer **Beispielanlage** mit folgenden Parametern

- Leistung der Photovoltaikanlage: 9,085 kWp, Süd-Ausrichtung, Dachneigung 35°
- Leistung des Wechselrichters: 8 kW (Smartes Kraftwerk M HUAWEI SUN2000-8KTL-M1) und
- Größe des Stromspeichers: 10 kWh (Smarter Speicher S HUAWEI LUNA2000-10-S0 Speicherpaket 10kWh)
- Leistung des Stromspeichers: 5 kW (Smarter Speicher S HUAWEI LUNA2000-10-S0 Speicherpaket 10kWh)
- Keine Notstromversorgung

## Inhalt

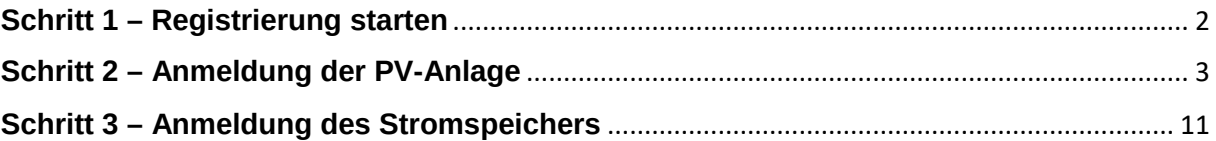

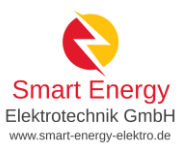

# <span id="page-1-0"></span>**Schritt 1 – Registrierung starten**

#### $\bigotimes$  / Startseite

#### Herzlich willkommen im Marktstammdatenregister!

Das Marktstammdatenregister ist das Register für den deutschen Strom- und Gasmarkt. Es wird MaStR abgekürzt. Im MaStR sind vor allem die Stammdaten zu S**trom- und Gaserzeugungsanlagen** zu registrieren. Außerdem sind die<br>S

#### Was möchten Sie tun?

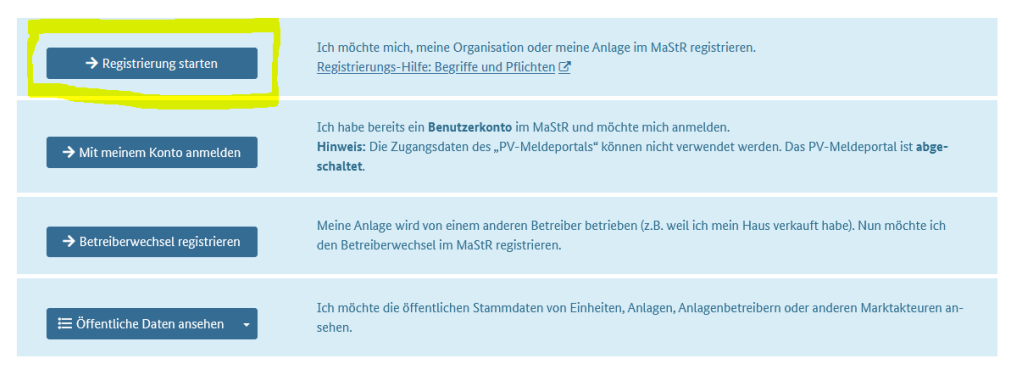

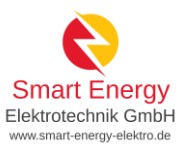

# <span id="page-2-0"></span>**Schritt 2 – Anmeldung der PV-Anlage**

Erfassung weiterer Einheiten

 $\bigoplus$ 

.<br>Sie können weitere Einheiten registrieren. Dies ist zum Beispiel erforderlich, wenn Sie außer Ihrer Solaranlage einen Stromspeicher betreiben. Klicken<br>Sie dazu auf die Schaltfläche. Dies Schaltfläche finden Sie zusätzlic

Wenn Sie alle Einheiten erfasst haben, klicken Sie auf "Assistent schließen".

Assistent schließen

Einheit erfassen

### Einheit registrieren

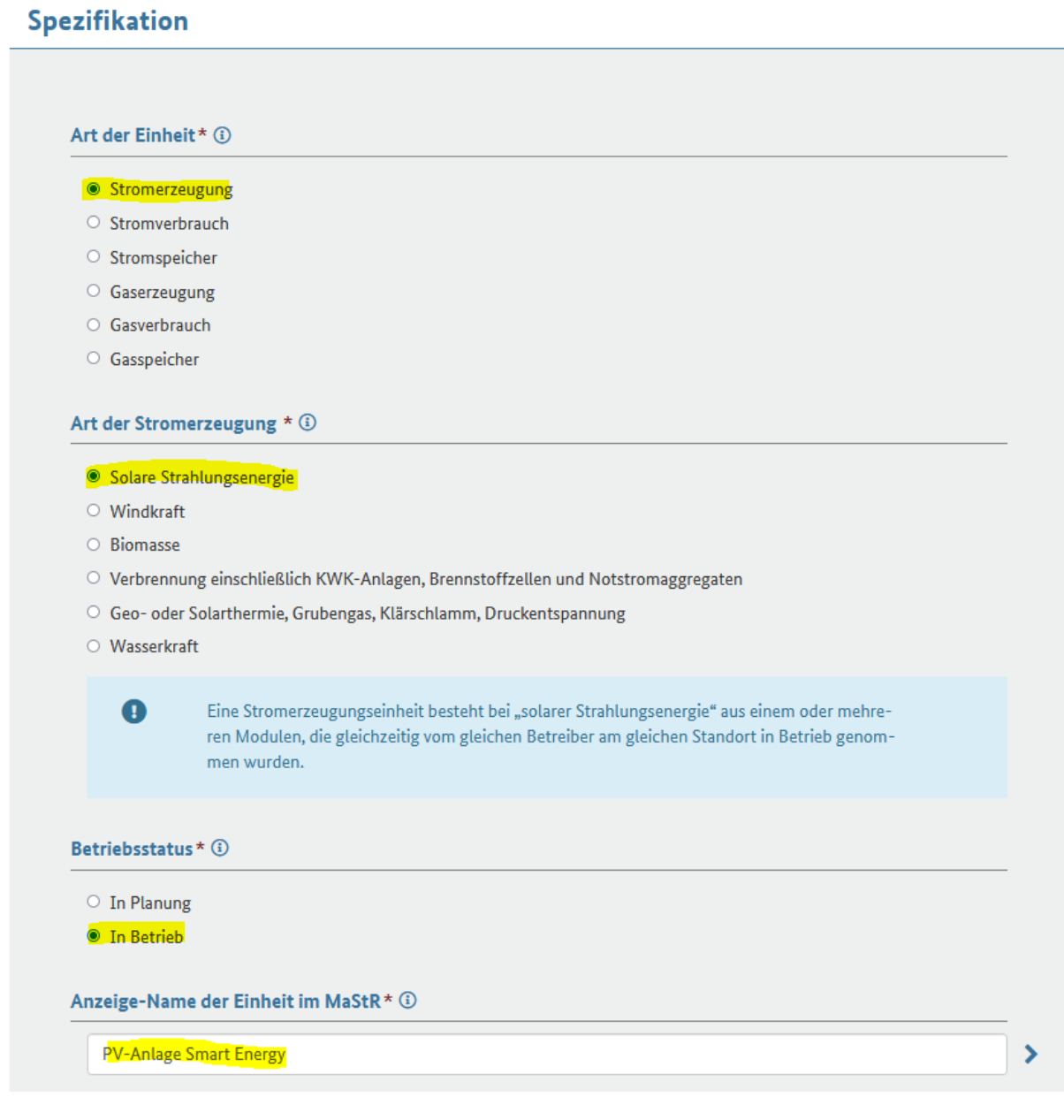

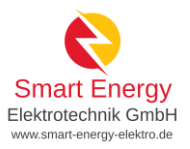

<sup>▲</sup> / Einheiten / Meine Einheiten / Allgemeine Daten erfassen

# Allgemeine Daten erfassen

### **Name und Betriebsdaten**

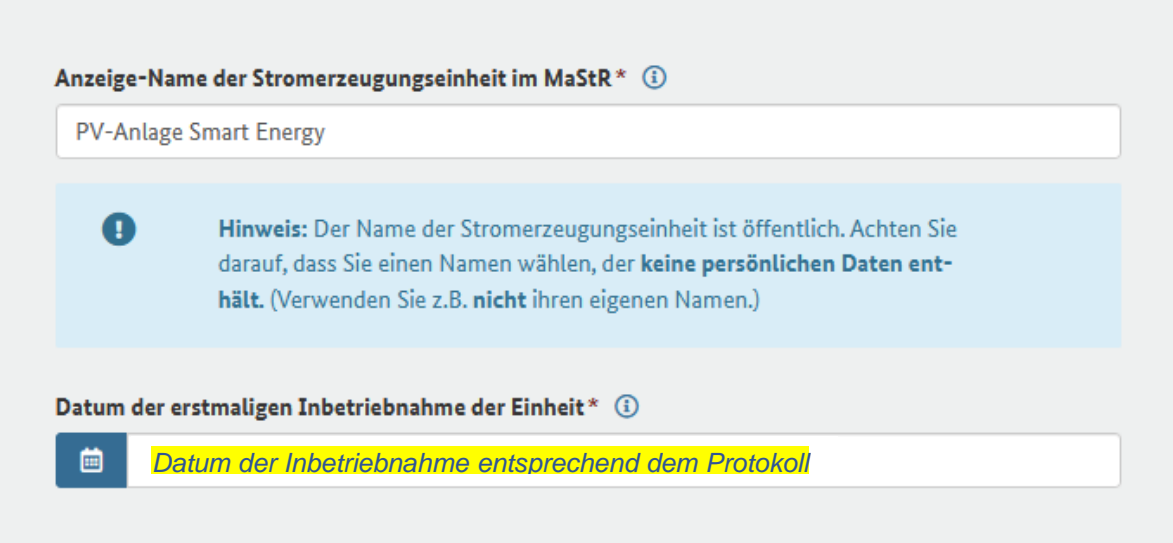

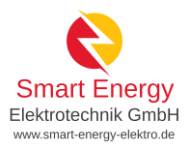

#### **Standort**

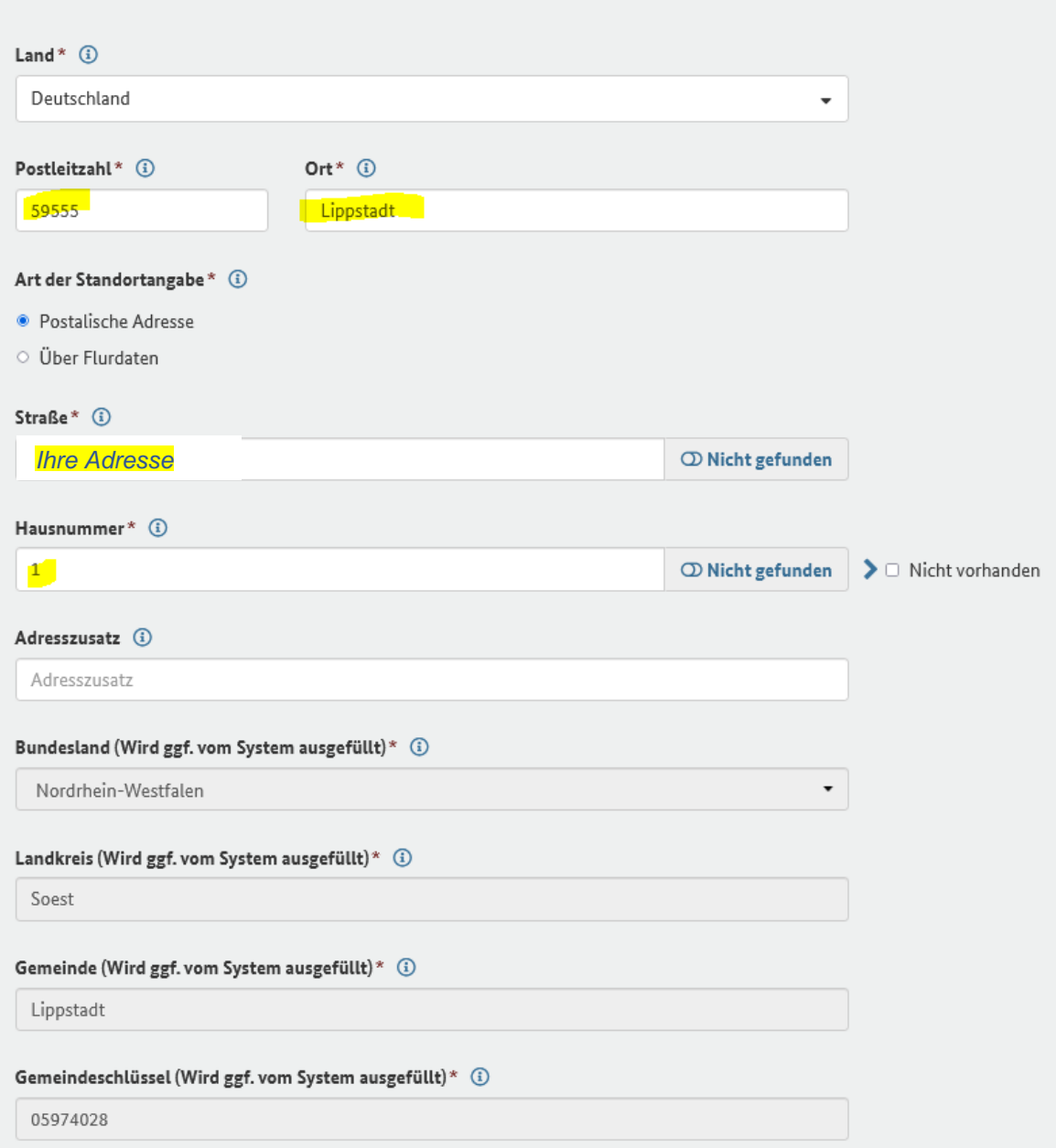

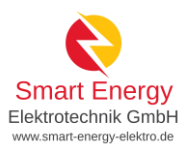

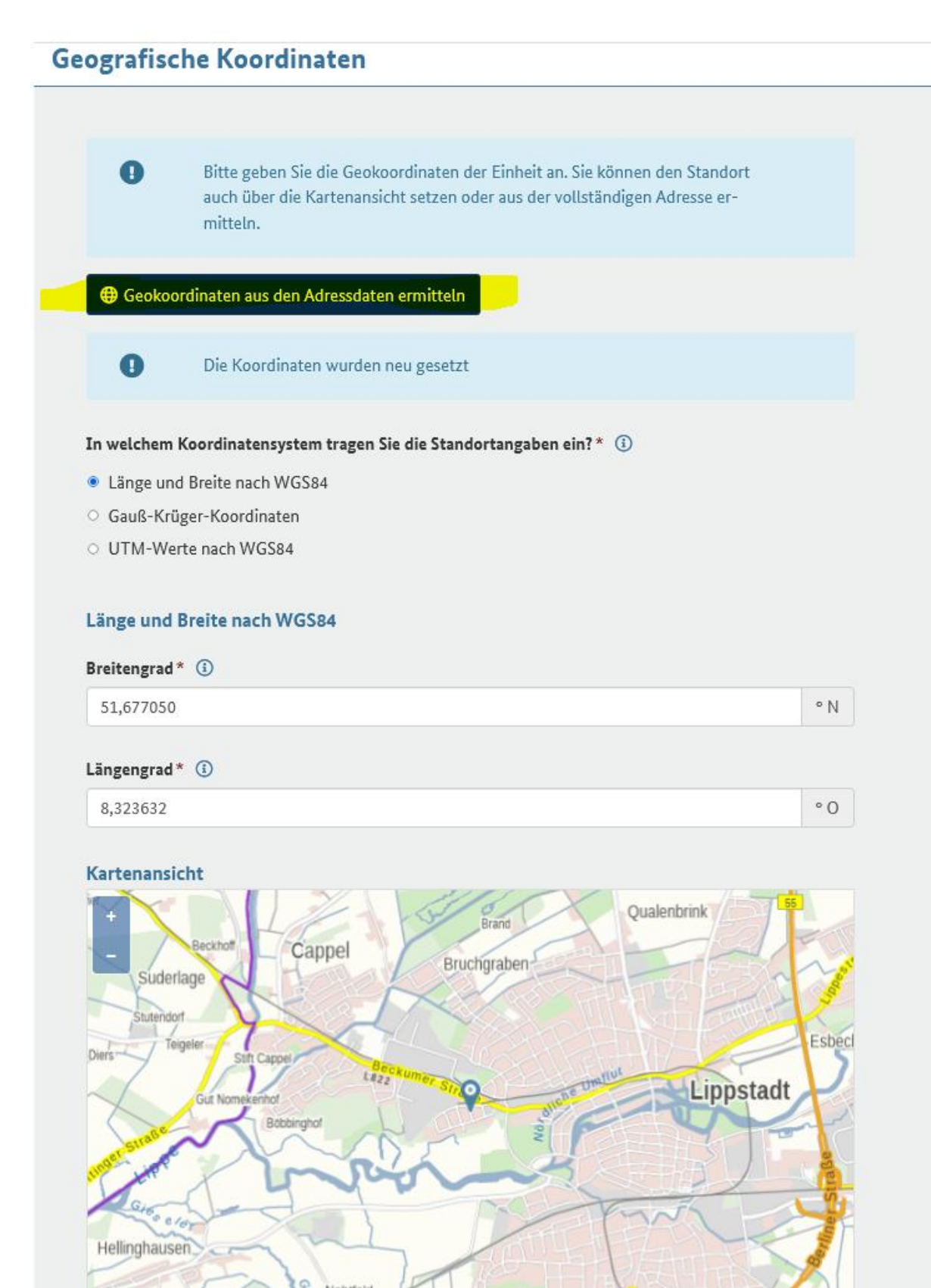

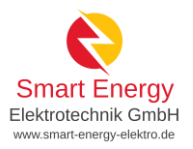

<sup>→</sup> Einheiten / Meine Einheiten / Technische Daten erfassen

### Technische Daten erfassen

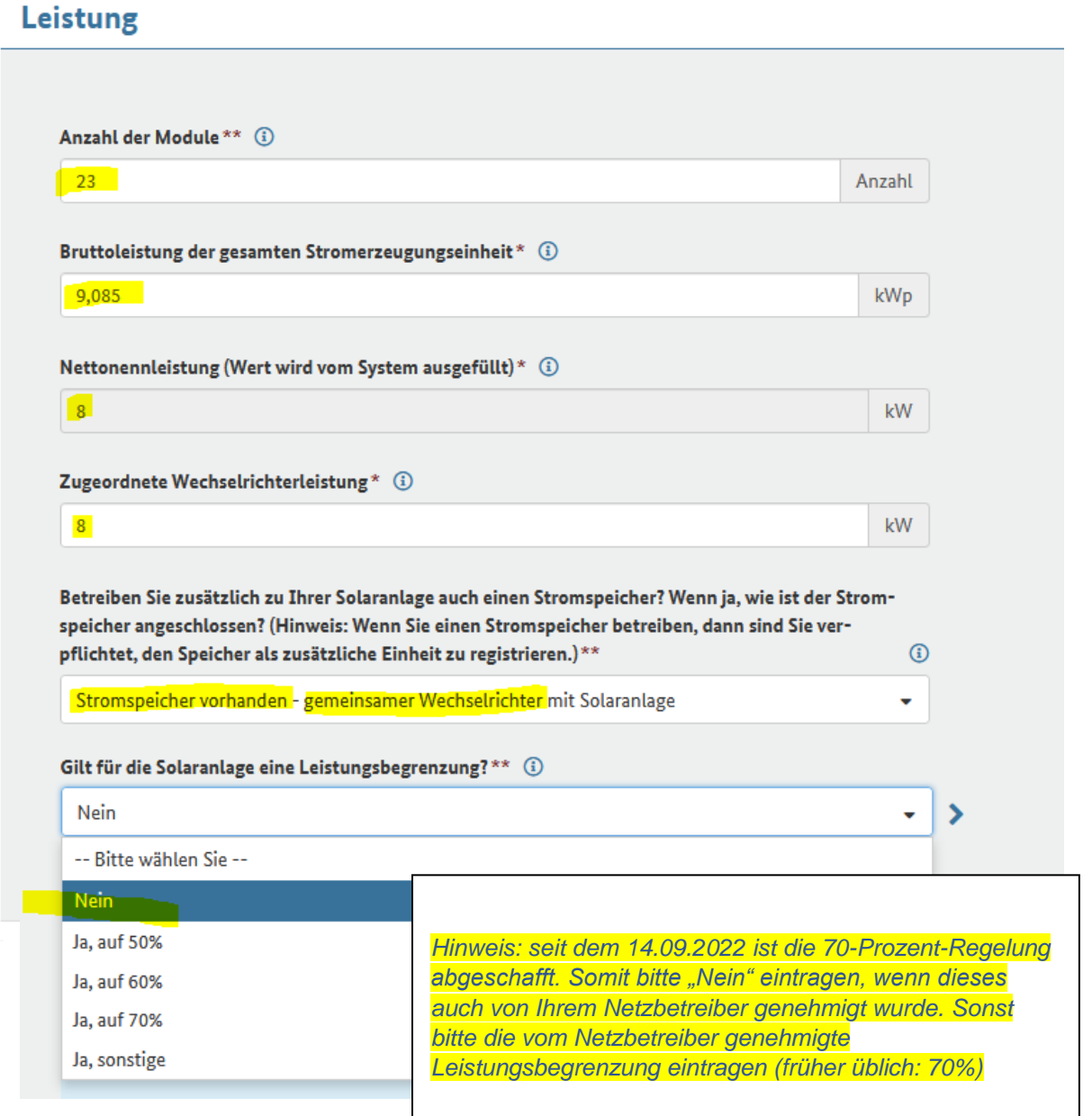

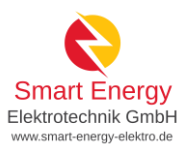

### Details zum Einheitentyp Solar

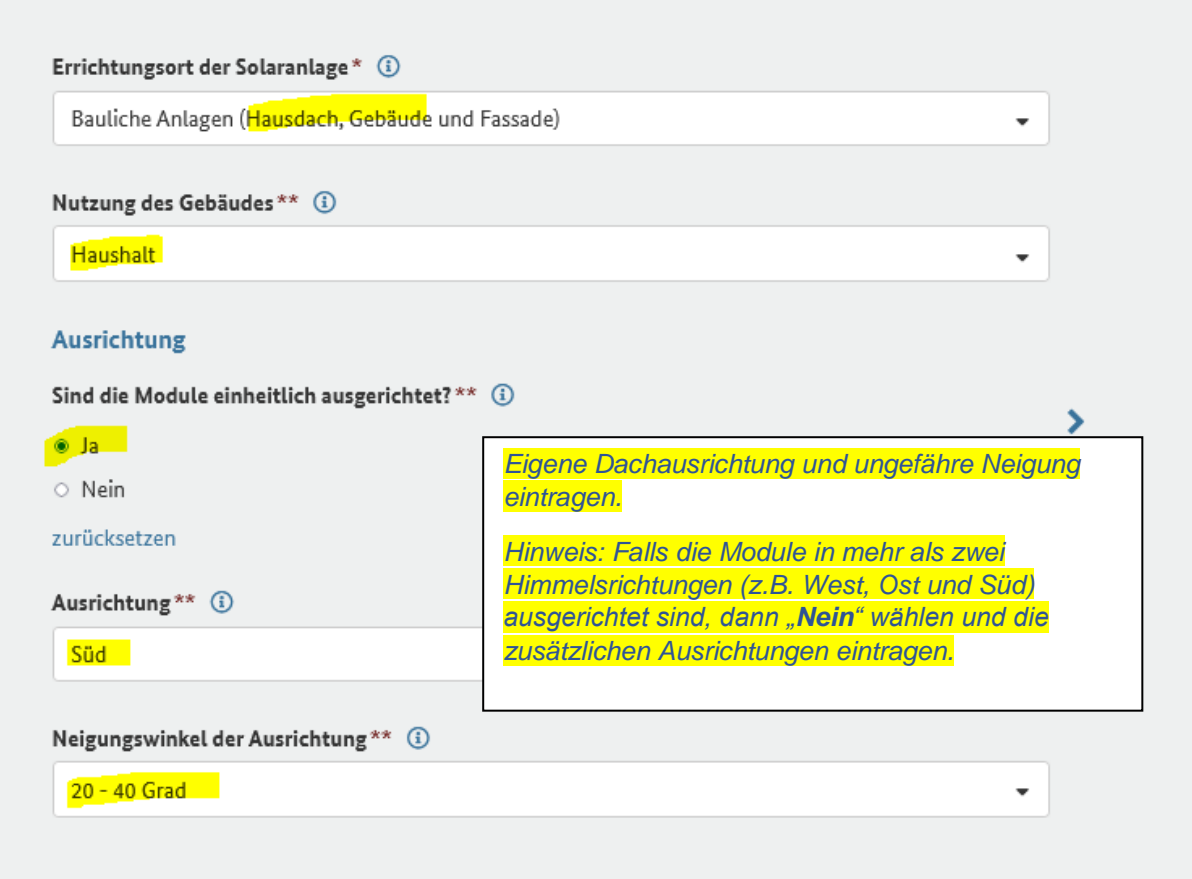

## Eigenschaften der Einheit

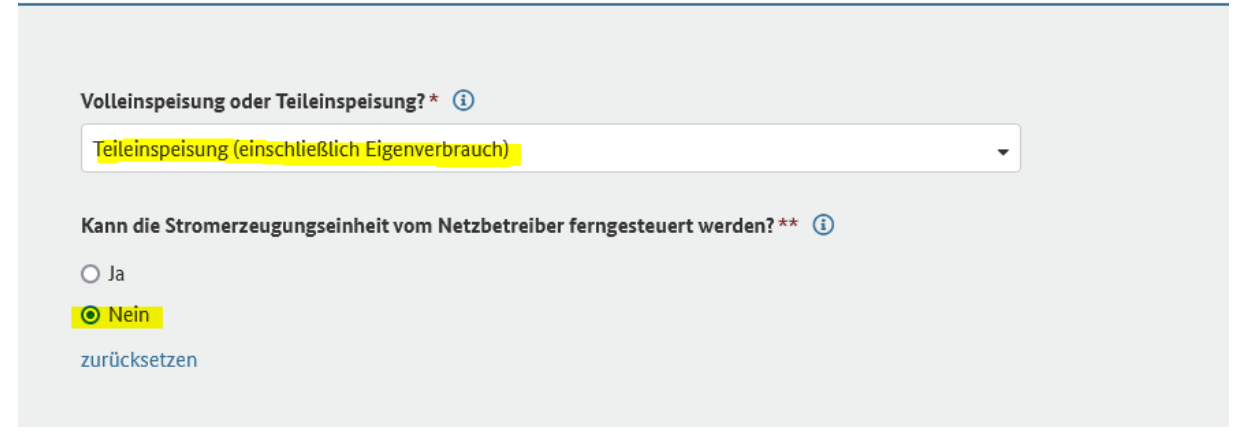

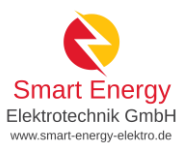

#### Netzbetreiberzuordnung

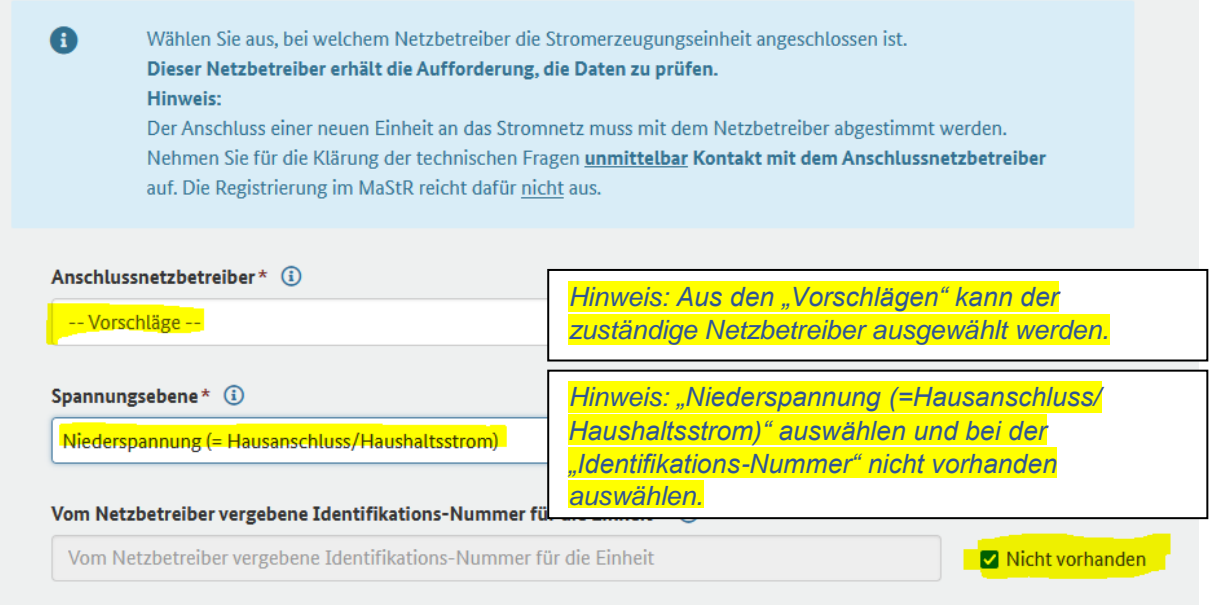

### Kennungen und Betriebsdaten

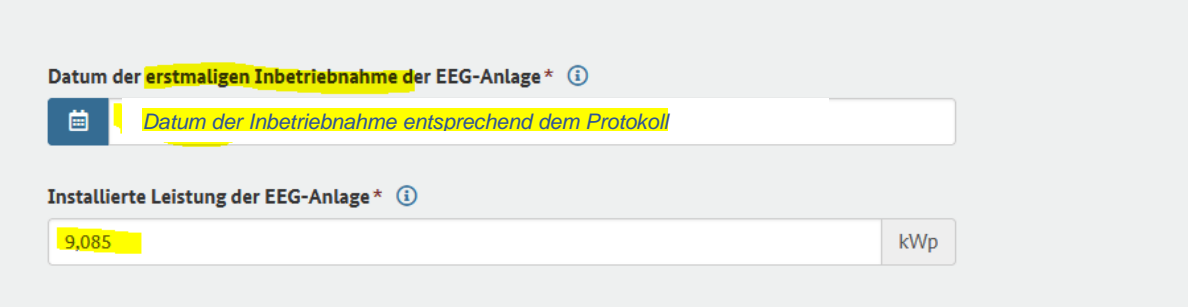

#### Weitere Stammdaten zur EEG-Anlage

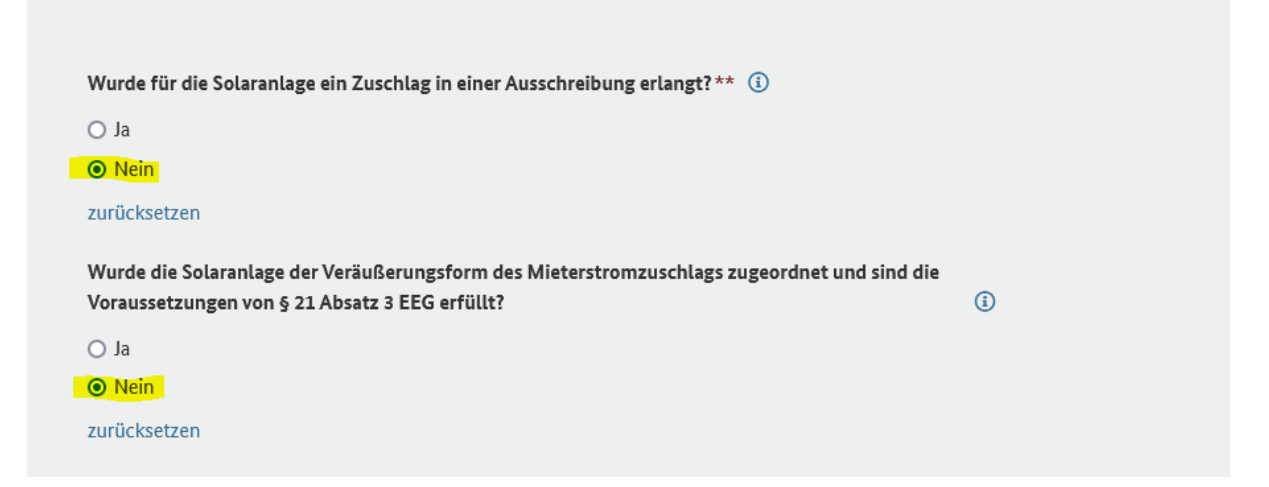

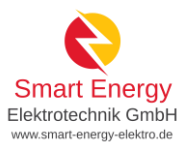

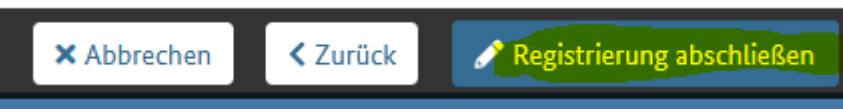

➢ *Die im Anschluss vom System generierte Nummer bitte dem Stromnetzbetreiber mitteilen und zusätzlich auf die Betreibererklärung eintragen!*

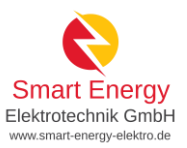

# <span id="page-10-0"></span>**Schritt 3 – Anmeldung des Stromspeichers**

Erfassung weiterer Einheiten

.<br>Sie können weitere Einheiten registrieren. Dies ist zum Beispiel erforderlich, wenn Sie außer Ihrer Solaranlage einen Stromspeicher betreiben. Klicken<br>Sie dazu auf die Schaltfläche. Dies Schaltfläche finden Sie zusätzlic

Wenn Sie alle Einheiten erfasst haben, klicken Sie auf "Assistent schließen".

 $+$  Einheit erfassen Assistent schließen

### Einheit registrieren

 $\bigoplus$ 

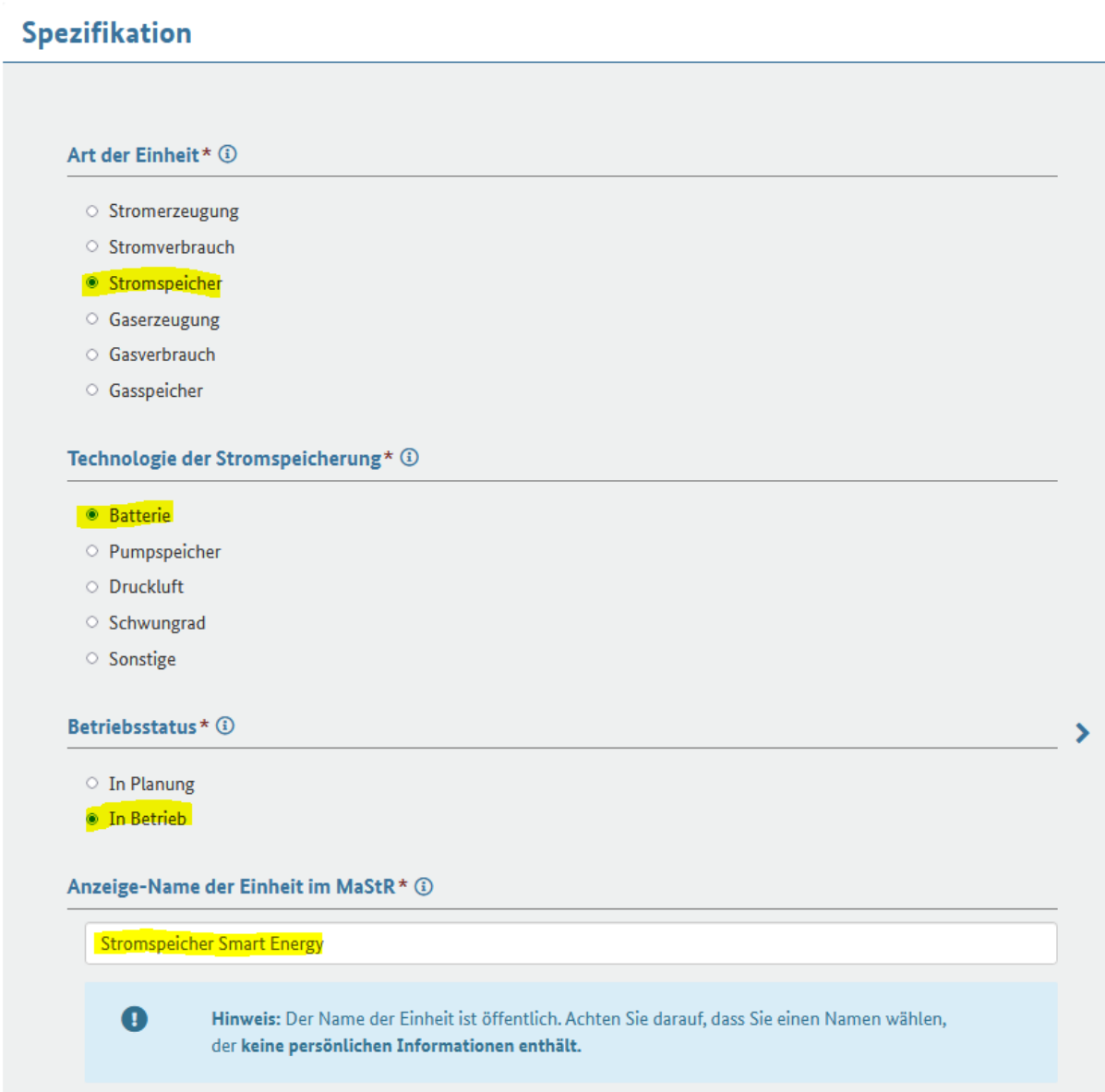

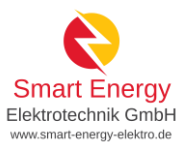

## Allgemeine Daten erfassen

#### Name und Betriebsdaten

Anzeige-Name des Stromspeichers im MaStR\* (i)

**Stromspeicher Smart Energy** 

Hinweis: Der Name der Stromspeichereinheit ist öffentlich. Achten Sie darauf, dass Sie einen Namen wählen, der keine persönlichen Daten enthält. (Verwenden Sie z.B. nicht ihren eigenen Namen.)

Datum der erstmaligen Inbetriebnahme der Einheit\* (i)

曲

 $\bullet$ 

Datum der Inbetriebnahme entsprechend dem Protokoll

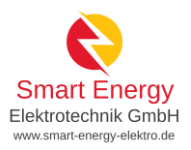

### **Standort**

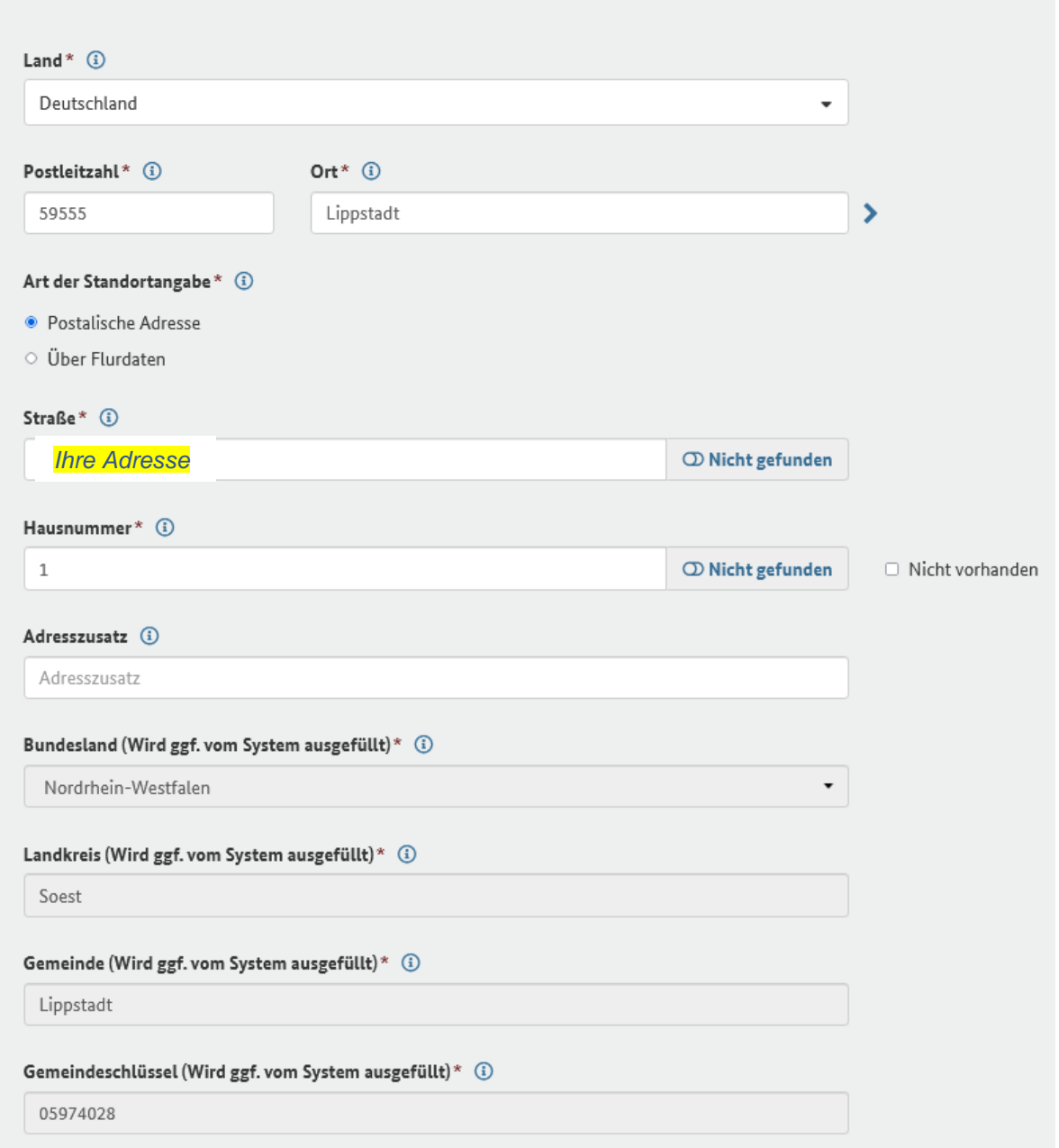

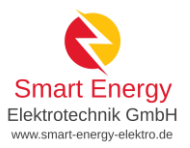

### **Geografische Koordinaten**

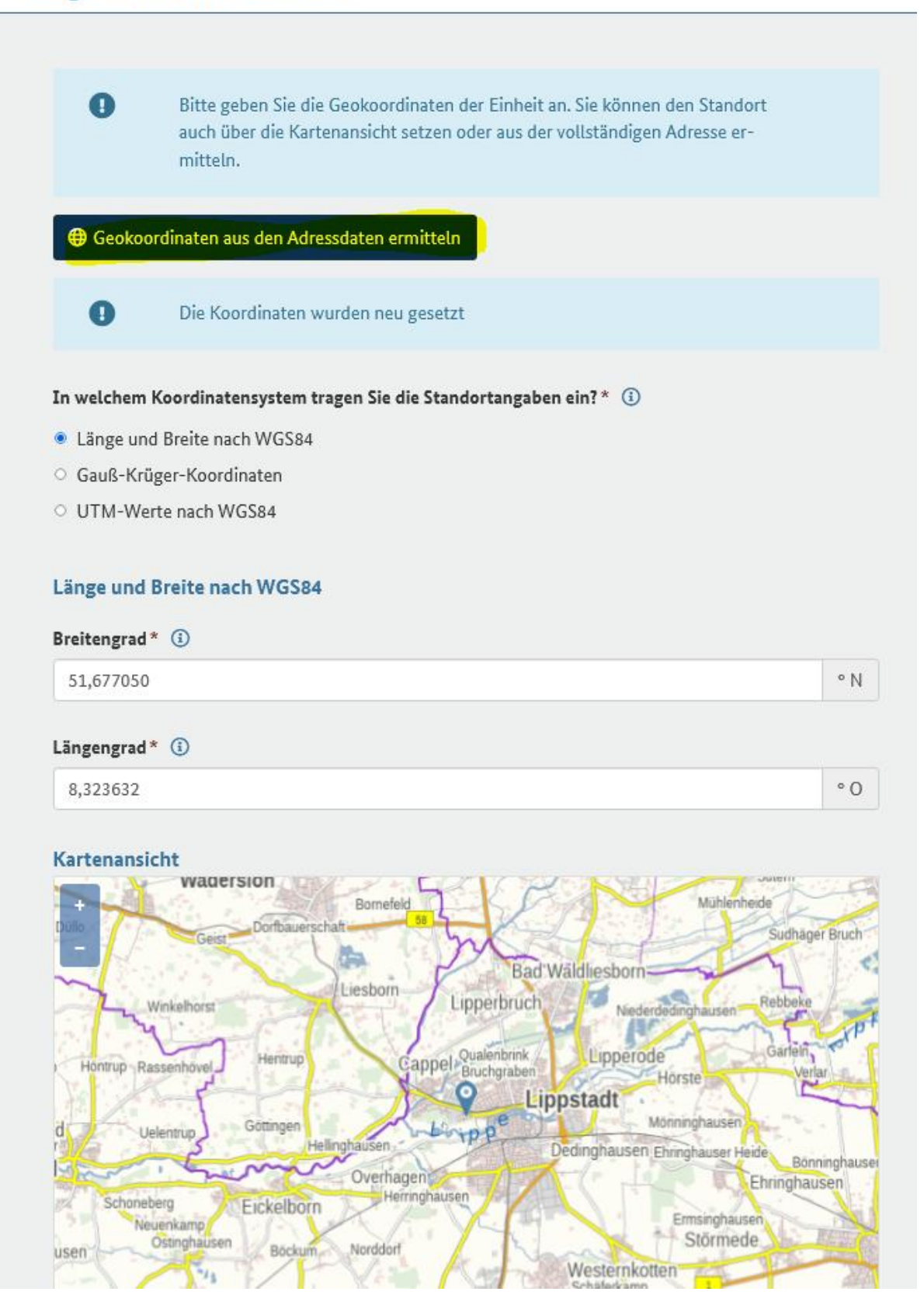

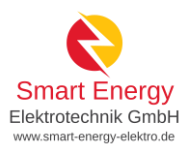

### Leistung

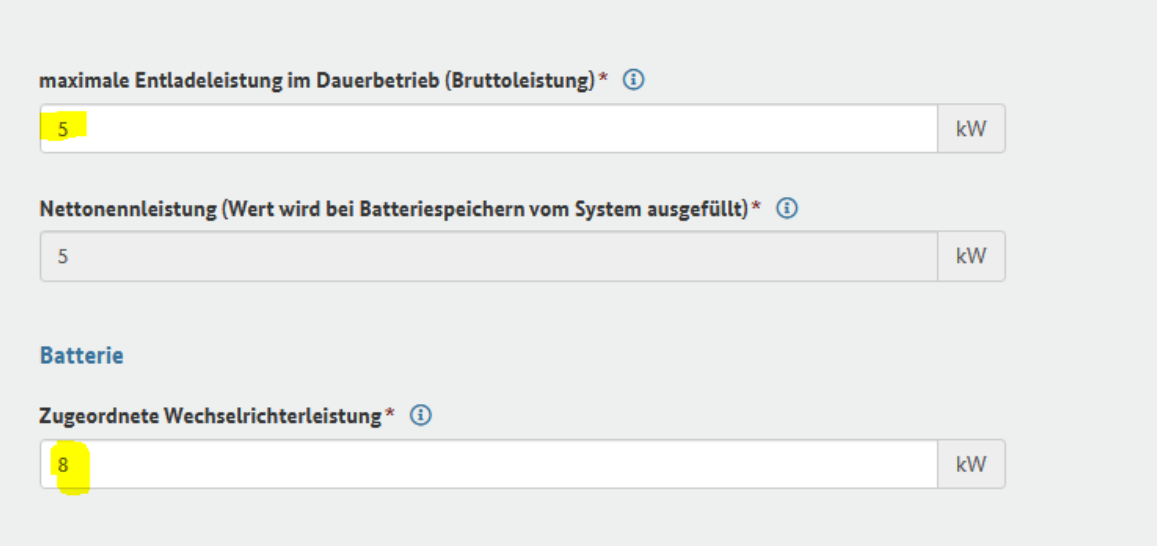

# Details zum Einheitentyp Stromspeicher

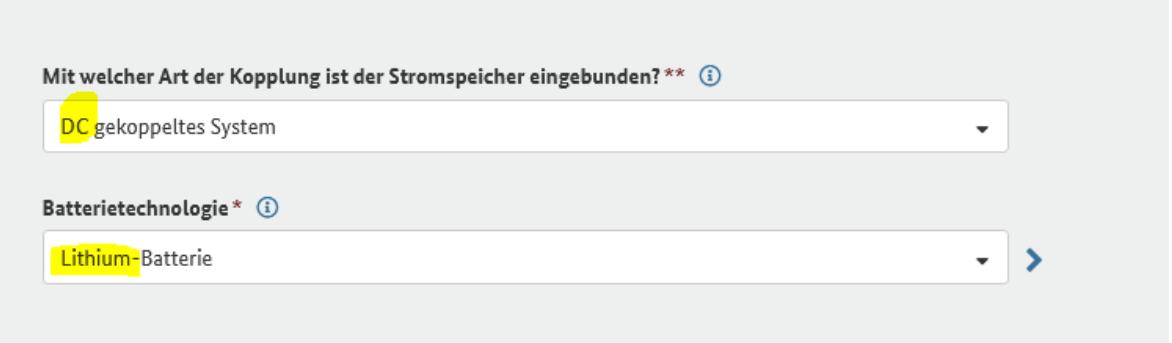

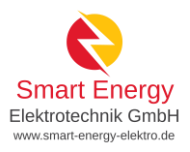

 $\overline{\phantom{a}}$ 

## Eigenschaften der Einheit

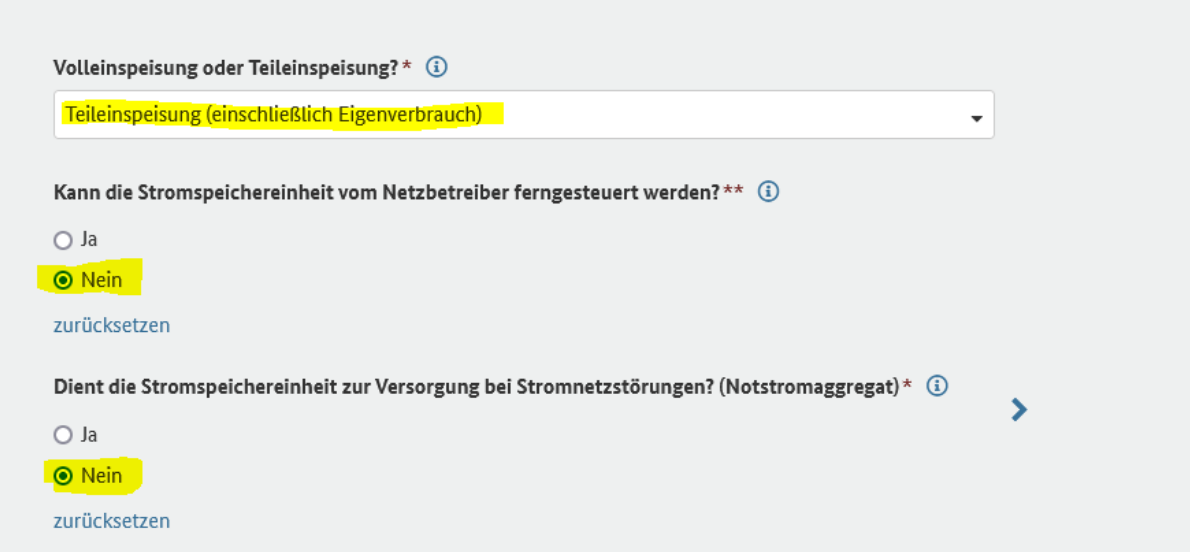

## Netzbetreiberzuordnung

π

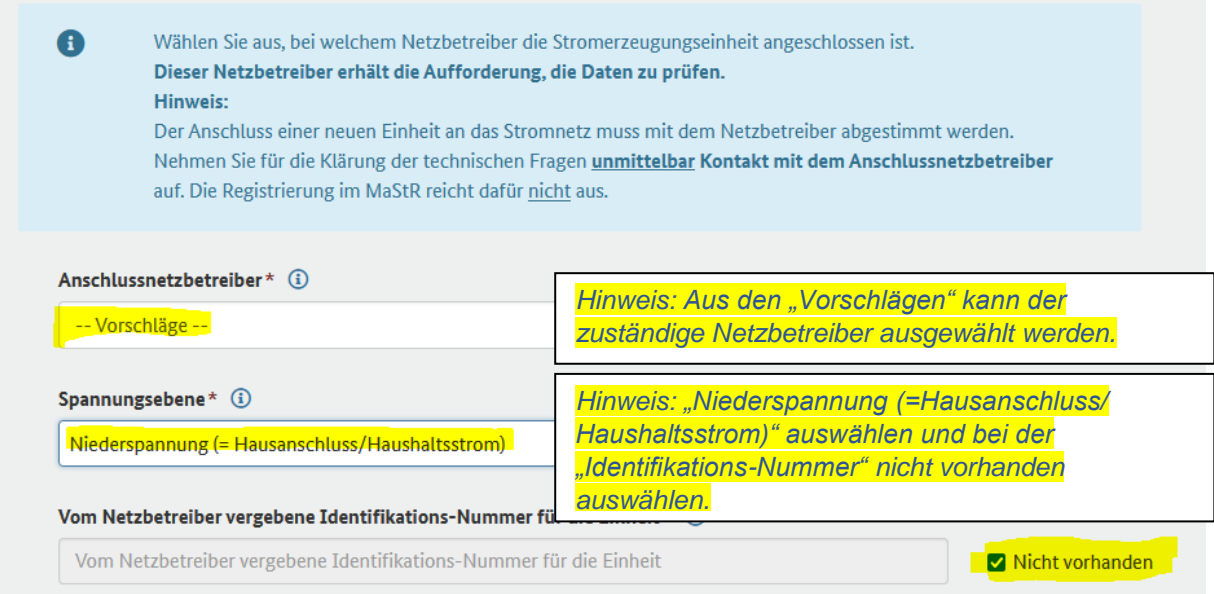

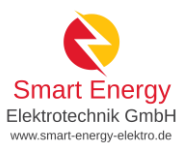

### Angaben zum Stromspeicher

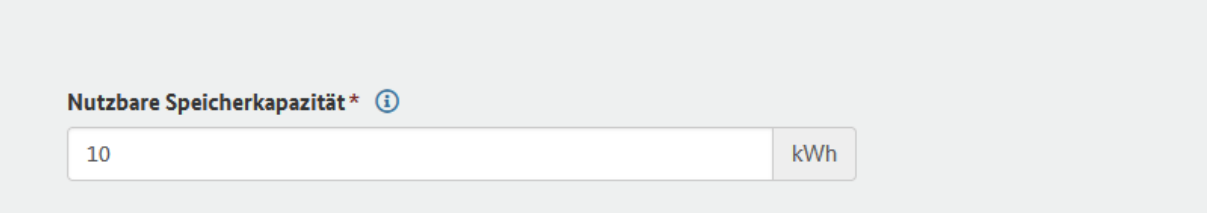

#### Angaben zur EEG-Anlage

Wenn in dem Stromspeicher ausschließlich Strom aus erneuerbaren Energien eingespeichert wird, dann ist der Stromspeicher eine EEG-Anlage. Wählen Sie in diesem Fall "ja" aus.

Ist der Stromspeicher eine EEG-Anlage?\* (i)

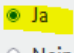

 $\circ$  Nein

#### Kennungen und Betriebsdaten

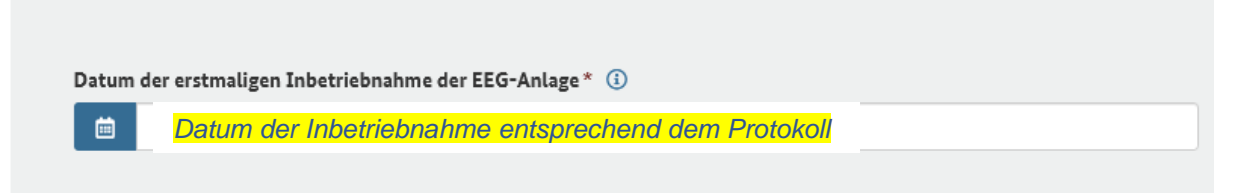

#### Weitere Stammdaten zur EEG-Anlage

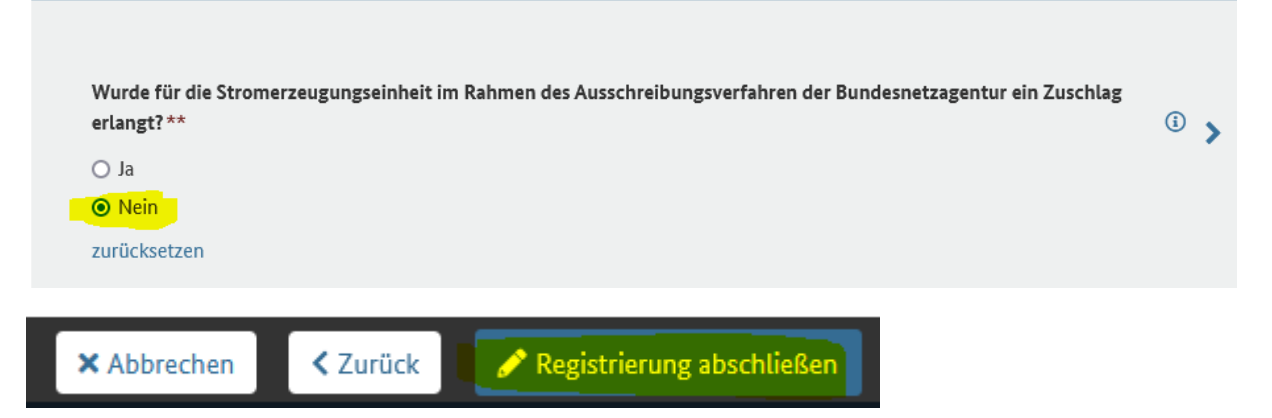

 $\blacktriangleright$ Die im Anschluss vom System generierte Nummer bitte dem Stromnetzbetreiber mitteilen und zusätzlich auf die Betreibererklärung eintragen!